## Acessar o Site da SIGEPE: www.sigepe.gov.br

Clicar em SIGEPE – SERVIDOR - PENSIONISTA

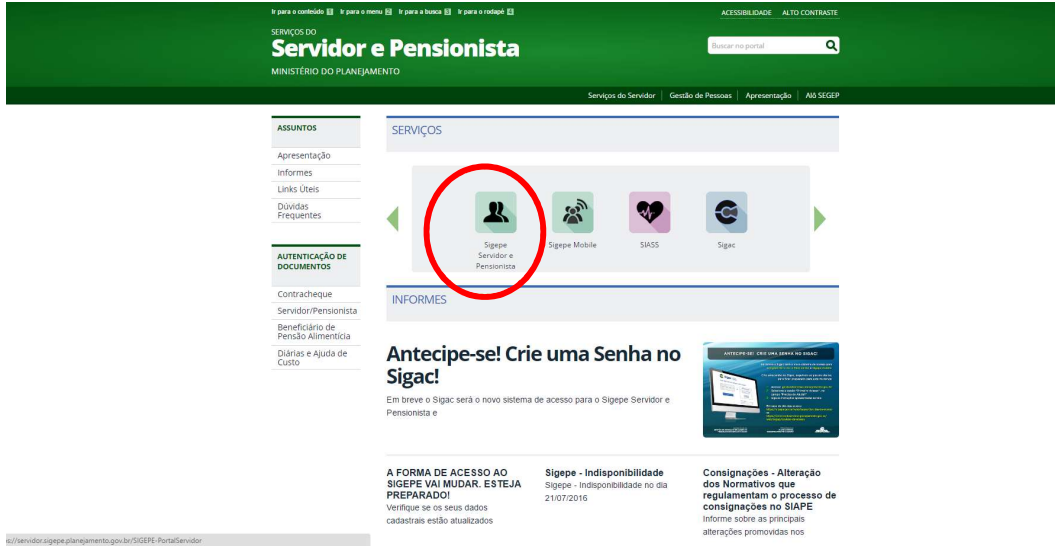

Coloque o seu CPF e senha (Caso não tenha, gerar uma junto ao PROGEP da UFSM)

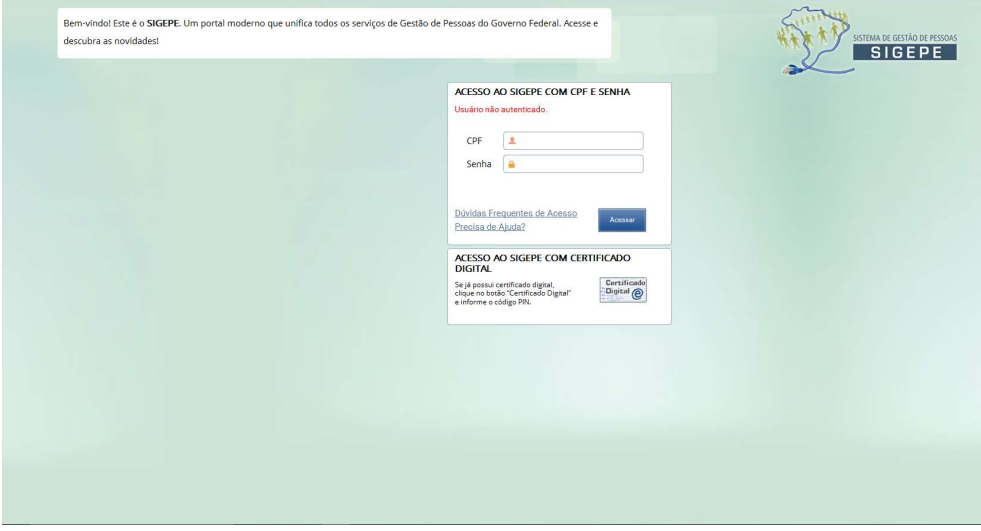

## Clique em: CONSIGNAÇÕES

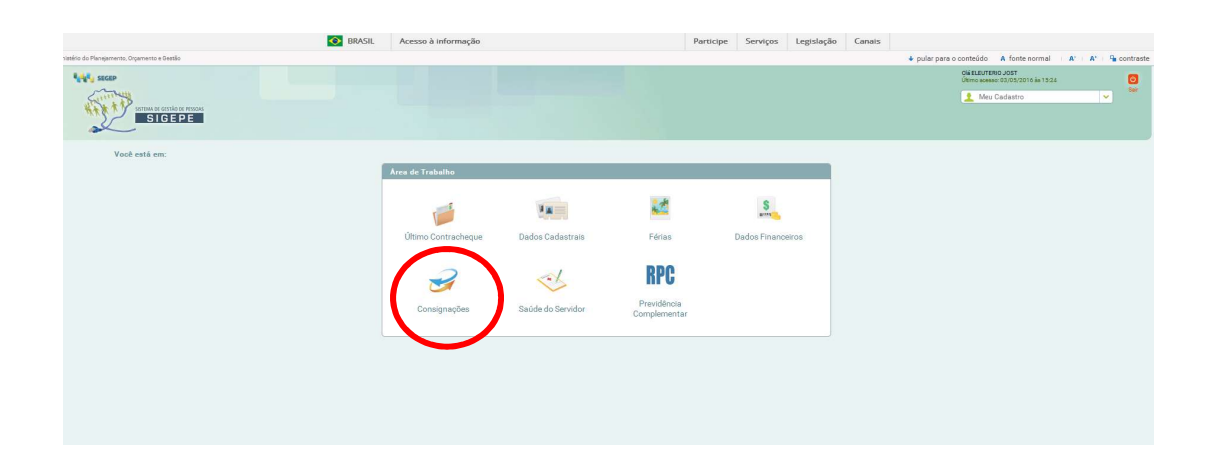

## Clique em: Gerar Código de Autorização de Consignações

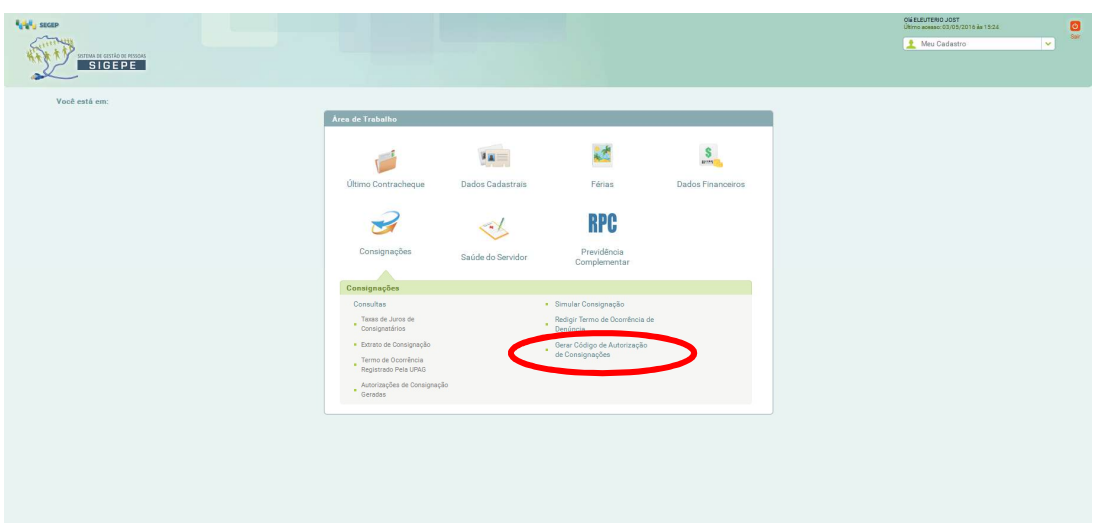

Clique na seta e aparecerá todas as consignatárias a nível Brasil devidamente cadastradas.

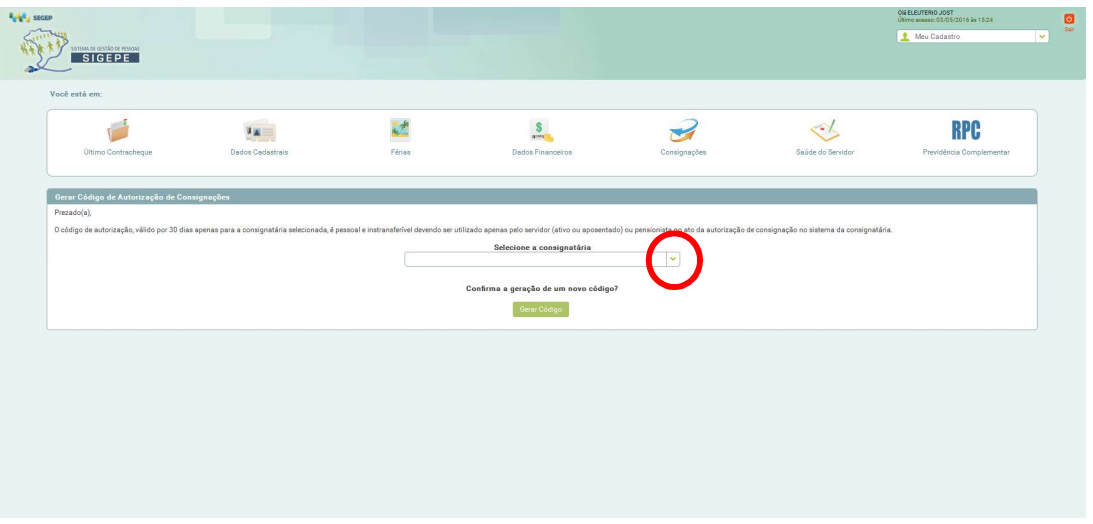

A relação está em ordem alfabética pelo "P" de PASUFSM.

Selecione: PASUFSM - Assistencial dos Servidores da Universidade Federal de Santa Maria

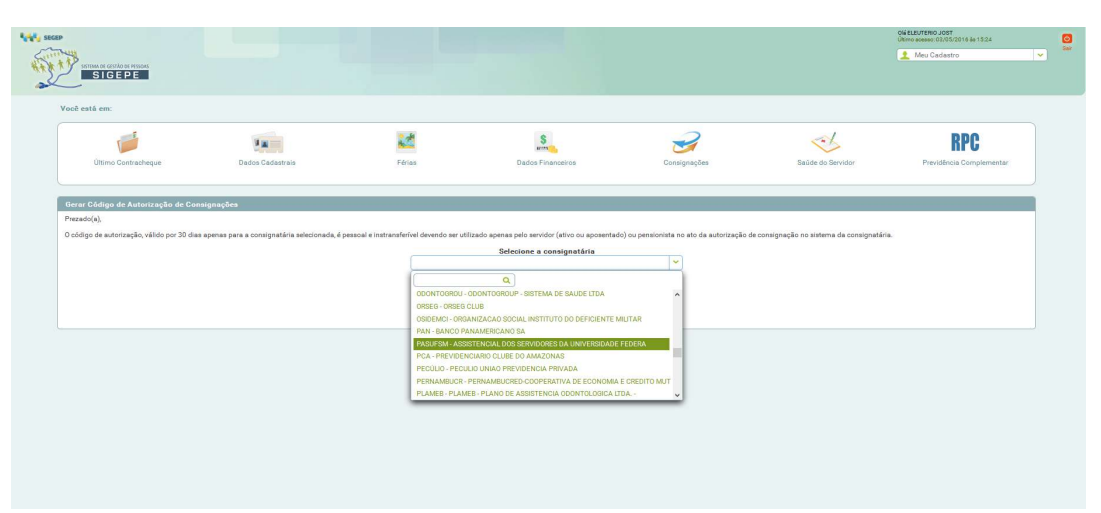

## Ou no local indicado digite apenas PASUFSM

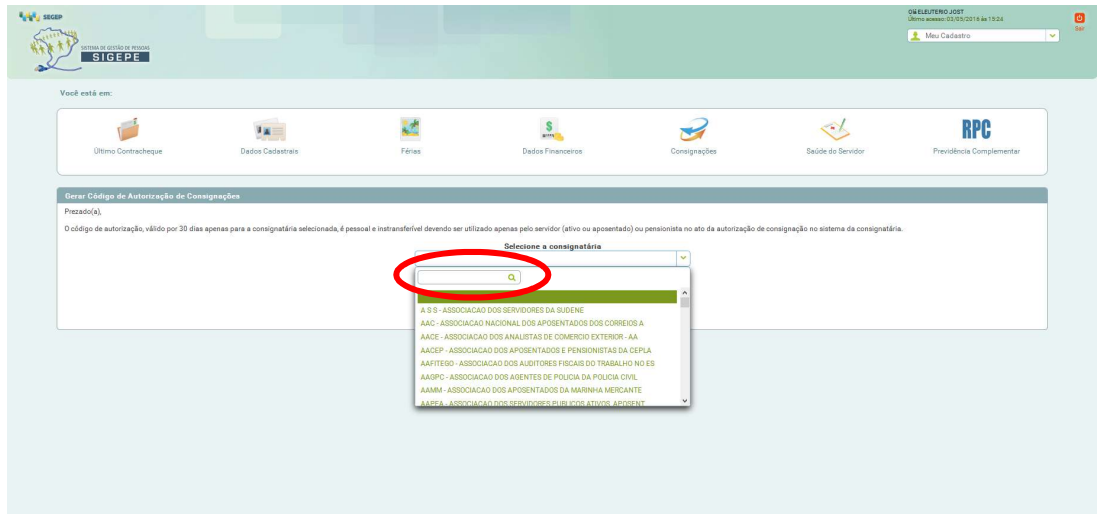

Digite PASUFSM que o sistema busca automaticamente o cadastro do Assistencial.

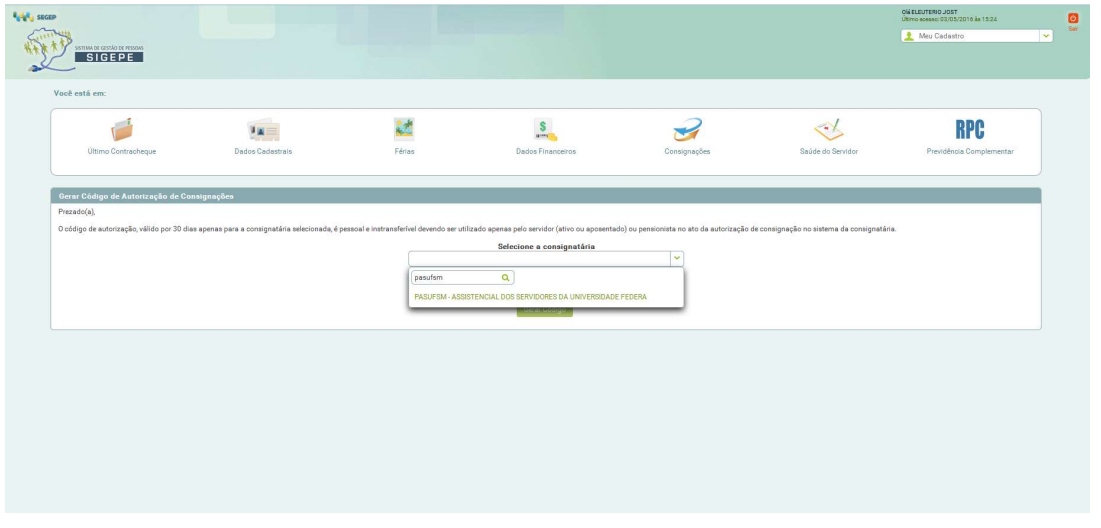

Após aparecer o nome do PASUFSM, clicar em "GERAR CÓDIGO".

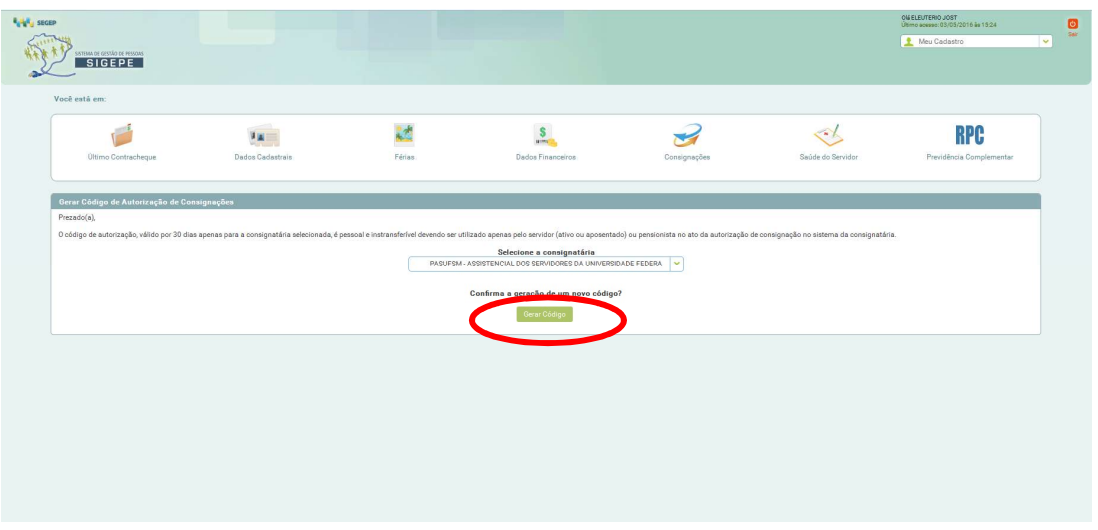

Pronto! Será encaminhado um e-mail automático para o e-mail do servidor cadastrado junto ao SIGEPE.

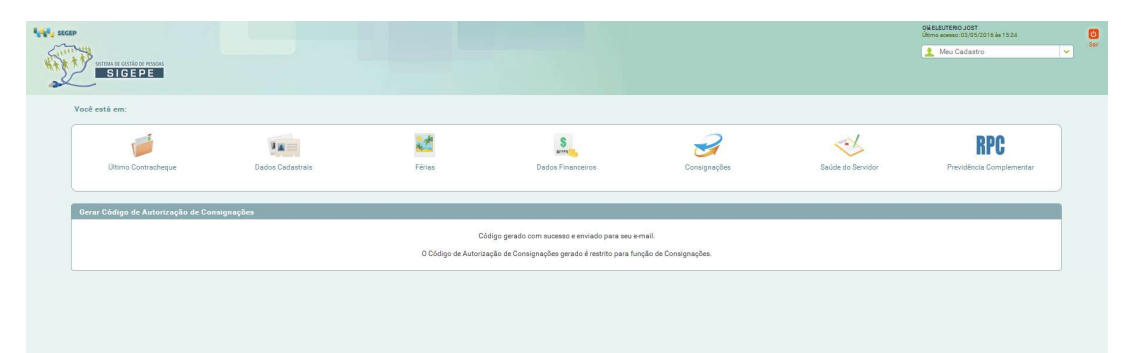